# Como hacer un v**í**deo y editarlo con software libres

*En esta sección, explicaremos un paso a paso, de cómo hacer un Streaming en redes sociales. En primera instancia, es muy importante contar con un celular bien cargado, además, debemos, eliminar notificaciones y llamadas entrantes, entre otras recomendaciones, para que la transmisión no sea interrumpida.*

#### Paso a paso, para hacer Streaming con el celular en Facebook live

**Para empezar, acceda a su perfil de Facebook y diríjase al perfil de su página.** Una vez -ahí, vaya a la sección, - realizar una nueva publicación. Es el apartado que dice, "crea una publicación" o el icono que tiene un lápiz y una hoja de papel.

**Seleccione la opción de «Transmitir» de Facebook** (o «Transmitir en vivo» en la versión lite de Facebook), que tiene un icono de videocámara.

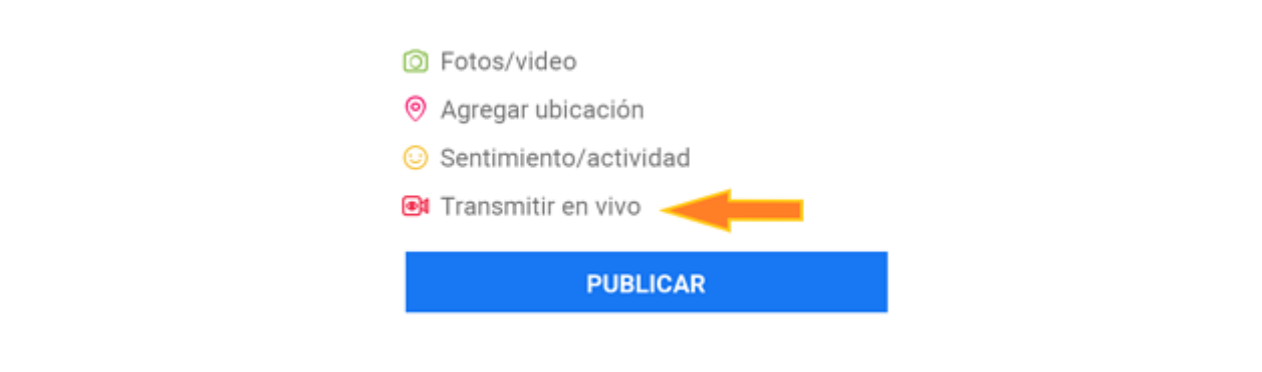

**Aparecerán las solicitudes para utilizar su cámara y micrófono.**

Permita que Facebook tenga acceso, a todo lo que solicita en ambas.

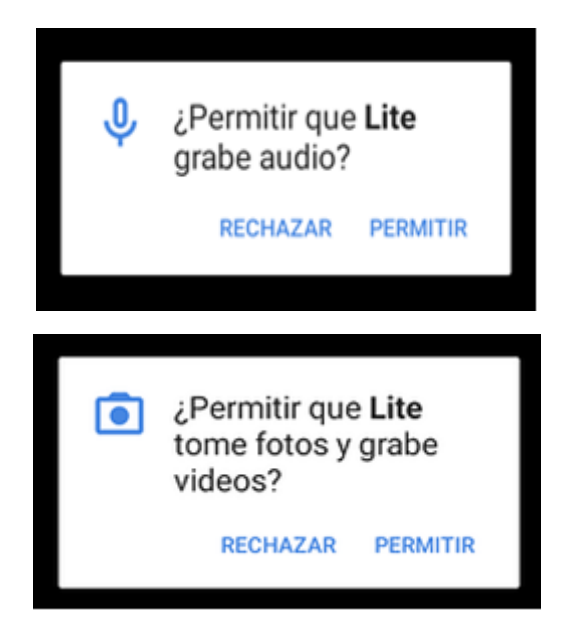

**Aparecerá una pantalla que le informará sobre el estado de la configuración**

para transmitir con el siguiente mensaje

Espera para configurar tu video en vivo...

Si te estás preguntando, si la transmisión comenzará de forma inmediata después de que la configuración esté lista, la respuesta es no. -Posteriormente, aparecerá la preparación de los últimos detalles de su vídeo, antes de que empiece la transmisión en directo.

# Ahora, elija su configuración de privacidad.

Si su publicación es para una marca, seguramente querrá que sea pública. Pero, si nunca ha usado Facebook Live y primero quiere probarlo, o si desea comprobar, cómo se verá un elemento específico, cambie la configuración de privacidad a «Solo yo». Puede- encontrar la opción «Solo yo» haciendo clic, en la pestaña que aparece en la pantalla, para configurar su vídeo y «Ver más».

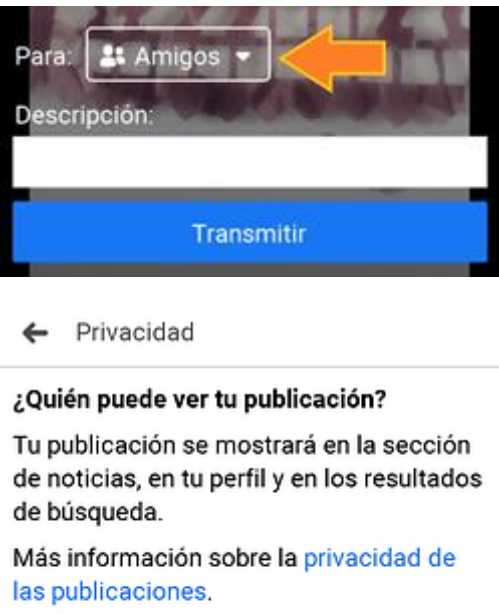

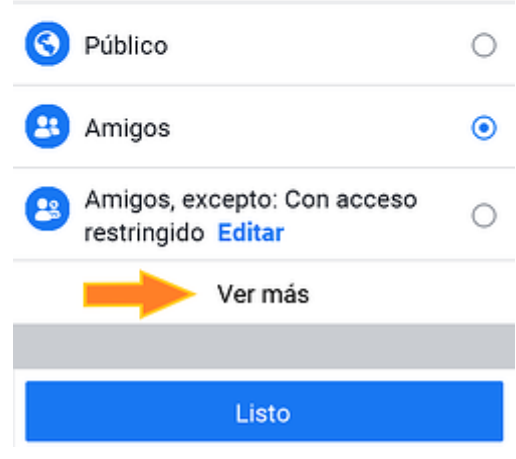

Es importante señalar que este tipo de configuración, está disponible solo para cuentas personales, por lo que si quiere realizar una prueba tendrá que hacerlo desde su cuenta personal. Para efectuar una prueba puede optar por la opción «Solo yo» o una configuración personalizada, en la que algunos contactos cercanos puedan ver la transmisión y brindarle una retroalimentación al terminar. Esto con el fin de, mejorar las próximas transmisiones que haga, desde el perfil de su empresa en Facebook.

### Es - momento de redactar una descripci**ó**n interesante

Pues, al igual que en Periscope, debe escribir una descripción para su transmisión. Esta aparecerá en la sección de noticias de los usuarios, como una actualización de estado, en la parte superior del video. Para que las personas usuarias se unan a su transmisión, escriba un título llamativo en el apartado que encerramos en el rectángulo naranja y explique de qué trata su vídeo.

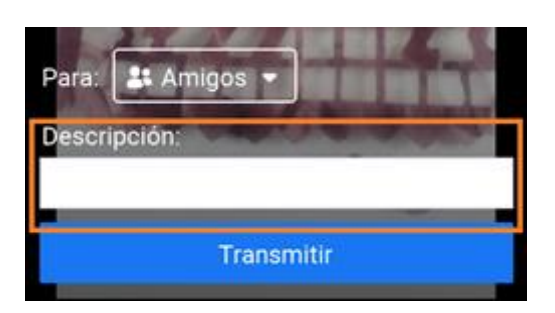

### Antes de hacer clic en **«**Transmitir**»** (o **«**Iniciar video en vivo**»**

- 1. En la versión completa de la aplicación de Facebook, asegúrese de que su cámara apunte, hacia la dirección que desea.
- 2. El fondo de su pantalla de configuración le mostrará, lo que la cámara ve.
- 3. Si quiere cambiar la dirección de la cámara (trasera o delantera), simplemente, de clic en el símbolo de las flechas giratorias, situadas, en la esquina superior derecha de la pantalla.
- 4. El vídeo siempre se grabará en forma cuadrangular y con la orientación que tiene predeterminada, la cámara de su celular.
- 5. Si coloca- el dispositivo en posición horizontal, no se verá como espera-s y es mejor que aleje-s o acerque-s el enfoque, para captar todo lo que busca-s desde la posición predeterminada de cualquiera de las dos cámaras de su celular.

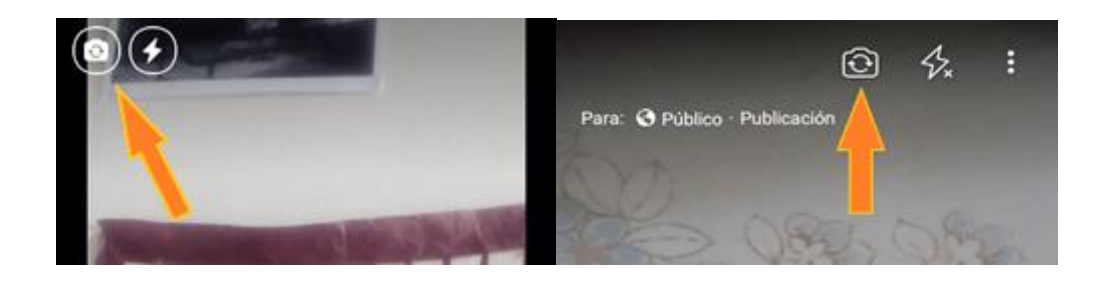

#### **Presione clic en el botón azul «Iniciar vídeo en vivo» o «Transmitir»**

Cuando pulse clic, en este botón, verá- en la pantalla la frase «Starting live vídeo...» o «Iniciando vídeo en vivo» (dependiendo de versión de Facebook que utilice) y luego comenzará su transmisión.

Tan pronto como empiece a transmitir en directo, su- vídeo aparecerá en la sección de noticias. Esto significa que se visualizará en las últimas noticias de sus contactos, al igual que cualquier otra publicación. Actualmente, [Facebook clasifica](https://www.dacast.com/blog/youtube-live-vs-facebook-live/)  [mejor a los vídeos en directo,](https://www.dacast.com/blog/youtube-live-vs-facebook-live/) en comparación con, el resto de los otros. .

Su transmisión puede durar hasta 90 minutos. -Considere que entre más larga sea su transmisión, más personas podrán encontrarla en la sección de últimas noticias y unirse a ella; aunque también, depende del tema, más personas se aburren y se van.

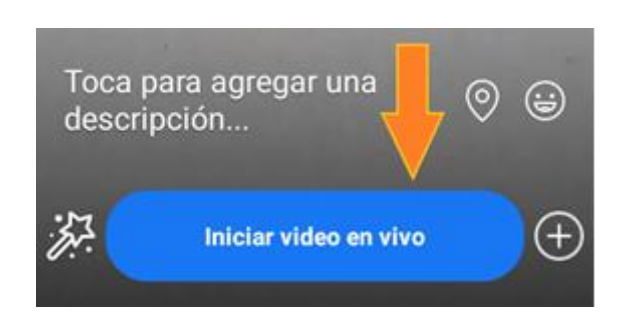

#### Procura interactuar con los espectadores

Los comentarios que envían para mantener su interés son sumamente importantes, esto le ayudará a clasificar, en la sección de noticias de otras personas. Además, puede interactuar con ellos, hablándoles directamente en el vídeo. O bien, si prefiere - que alguien más responda los comentarios, desde un equipo de escritorio, en algún otro lugar.

**¿Dónde puede ver estos comentarios?** Durante la transmisión, verá- el tiempo transcurrido en la esquina superior izquierda, junto con el número de espectadores,

y los comentarios aparecerán en directo, en la parte inferior de la pantalla. Se verán en orden cronológico inverso (como en Twitter), así que recuerde, - los más recientes, son los que se encuentran, más abajo.

También, puede bloquear espectadores durante una transmisión en directo. Para hacerlo, -oprima la imagen de perfil, que se encuentra al lado del comentario de un espectador y luego selecciona «Bloquear». De igual manera, - puede- desbloquear a alguien, que había bloqueado previamente.

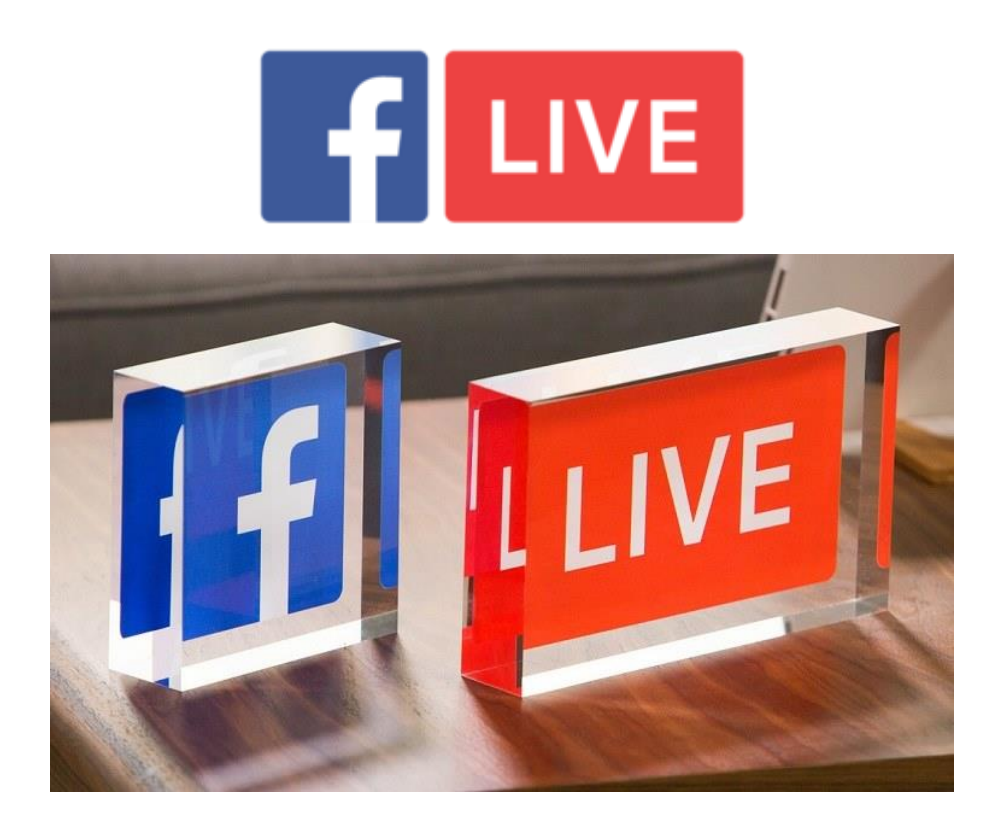

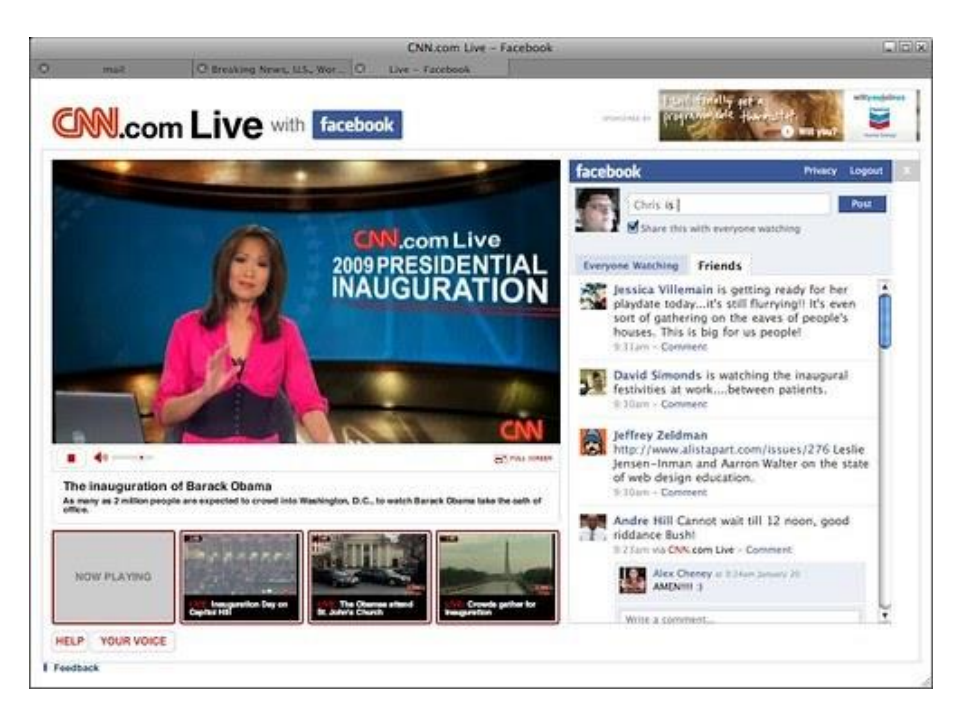

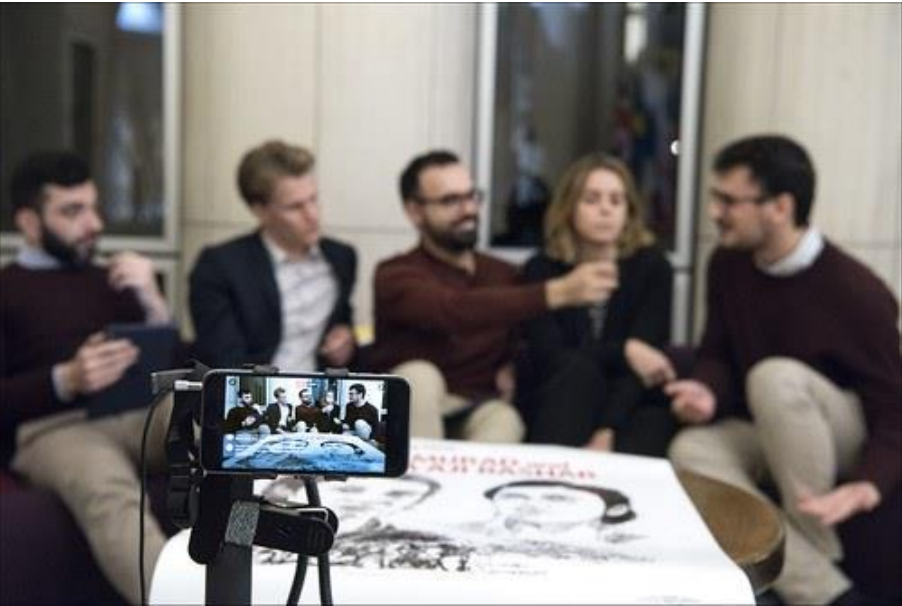

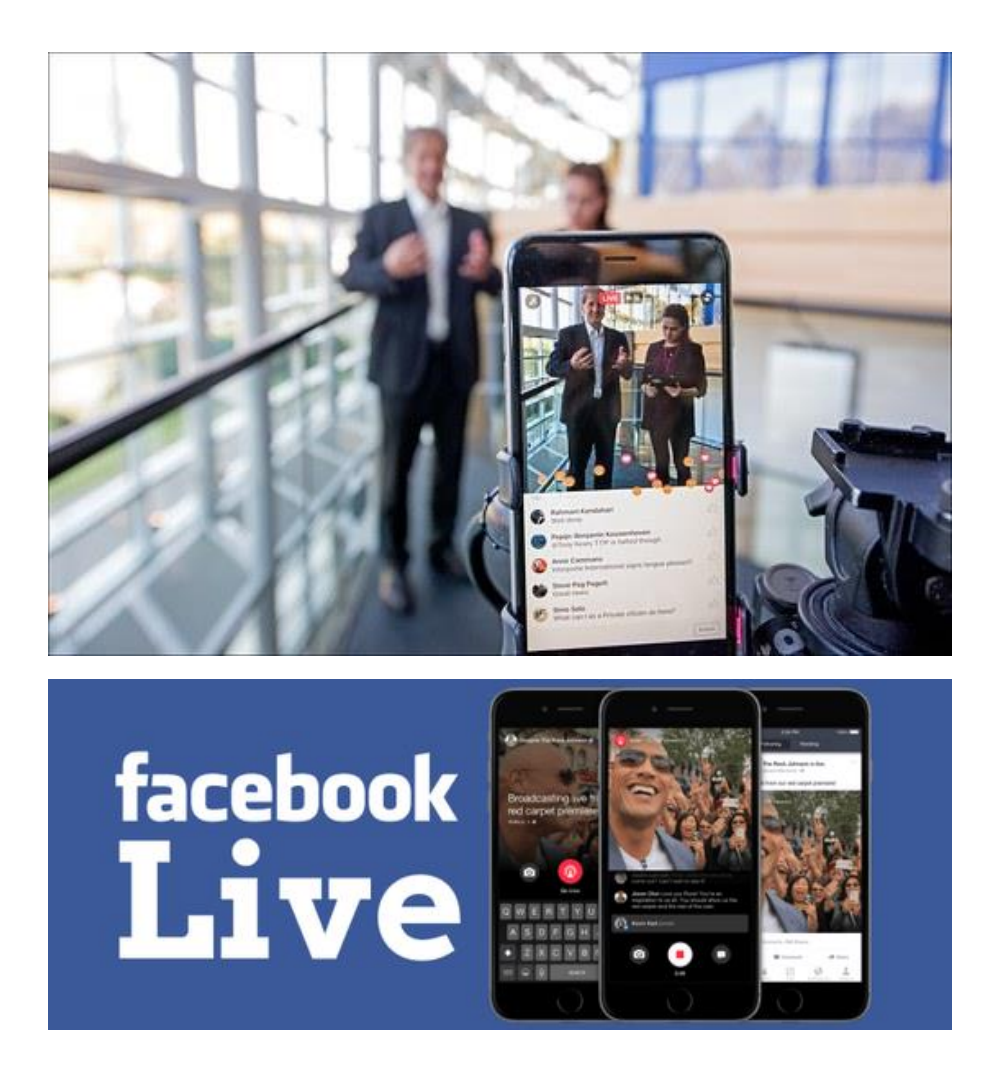

# Toque clic en «Finalizar», para terminar la transmisión.

El vídeo permanecerá en su biografía o página como cualquier otra publicación de vídeo. Si quiere realizar una transmisión que no pueda verse más que en directo, cuando termine, seleccione la opción de eliminar y no la de finalizar.

Otra elección para que su transmisión no se publique, es elegir el tipo de publicación, dentro de la que haga- su vídeo en directo. Cuando realice una transmisión desde una página y no un perfil personal, tendrá la opción de escoger, si quiere- que sea una publicación o una historia. Si selecciona la opción de historia, al finalizar no se publicará su- vídeo. Además, si quiere - realizar una transmisión en vivo que acabe y no - visualizarse de nuevo, esta - es una opción, que puede considerar.

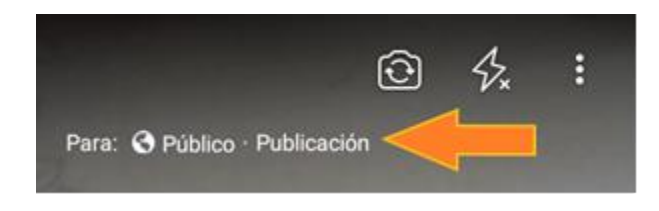

Si lo desea, puede - ver de nuevo la publicación en su biografía o página y editar la descripción, cambiar la configuración de privacidad o eliminar el vídeo, de la misma manera, que lo haría, con cualquier otra publicación.

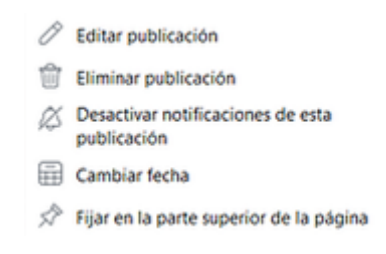

Por último; guías como esta las puede encontrar en las paginas oficiales de cada proveedor, - así obtendrá mejores resultados.